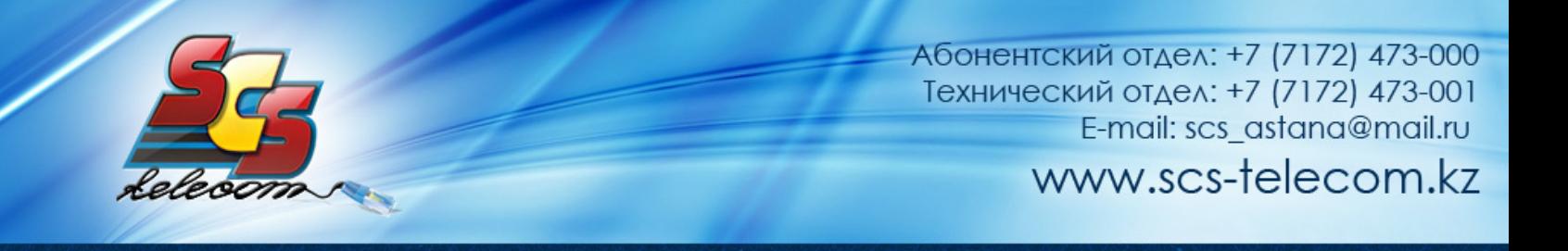

## 0B**Инструкция по настройке ADSL модема TP-Link TD-8817**

- 1. Откройте на компьютере веб браузер, например Internet Explorer.
- 2. В строке адреса наберите 192.168.1.1

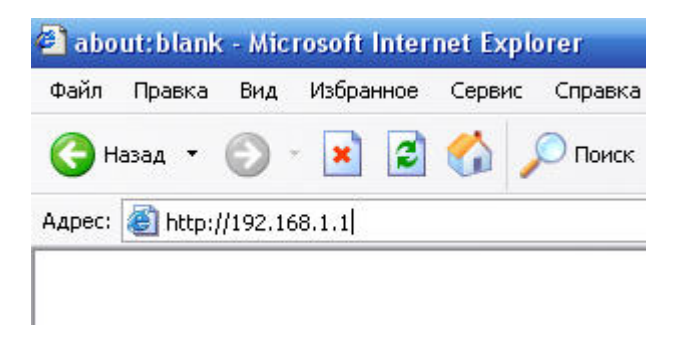

3. Появится предложение ввести пароль для входа в меню модема. Введите имя пользователя admin, пароль admin.

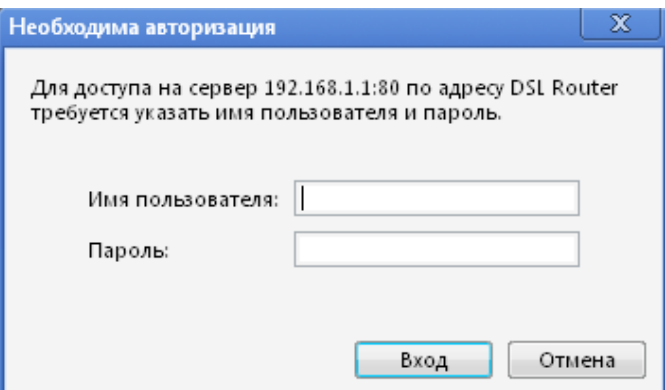

4. После этого вы увидите основную страницу веб-конфигуратора модема.

(продолжение на следующей странице)

## **TP-LINK®**

## TD-8817 ADSL2/2+ Ethernet/USB Router

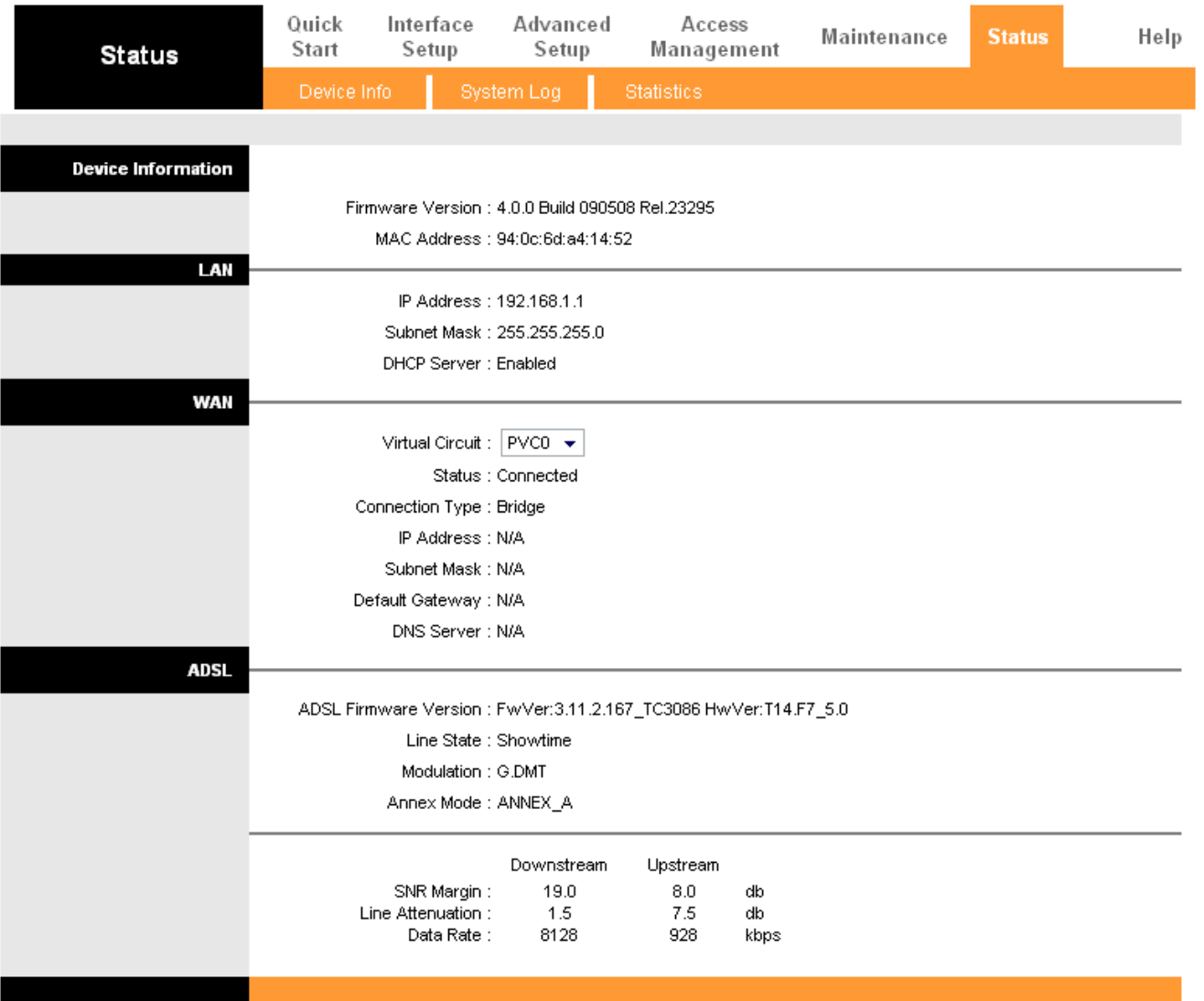

(продолжение на следующей странице)

5. Для настройки интернета перейдите в раздел Interface Setup – Internet. Далее выставьте параметры соответственно приведенной таблице

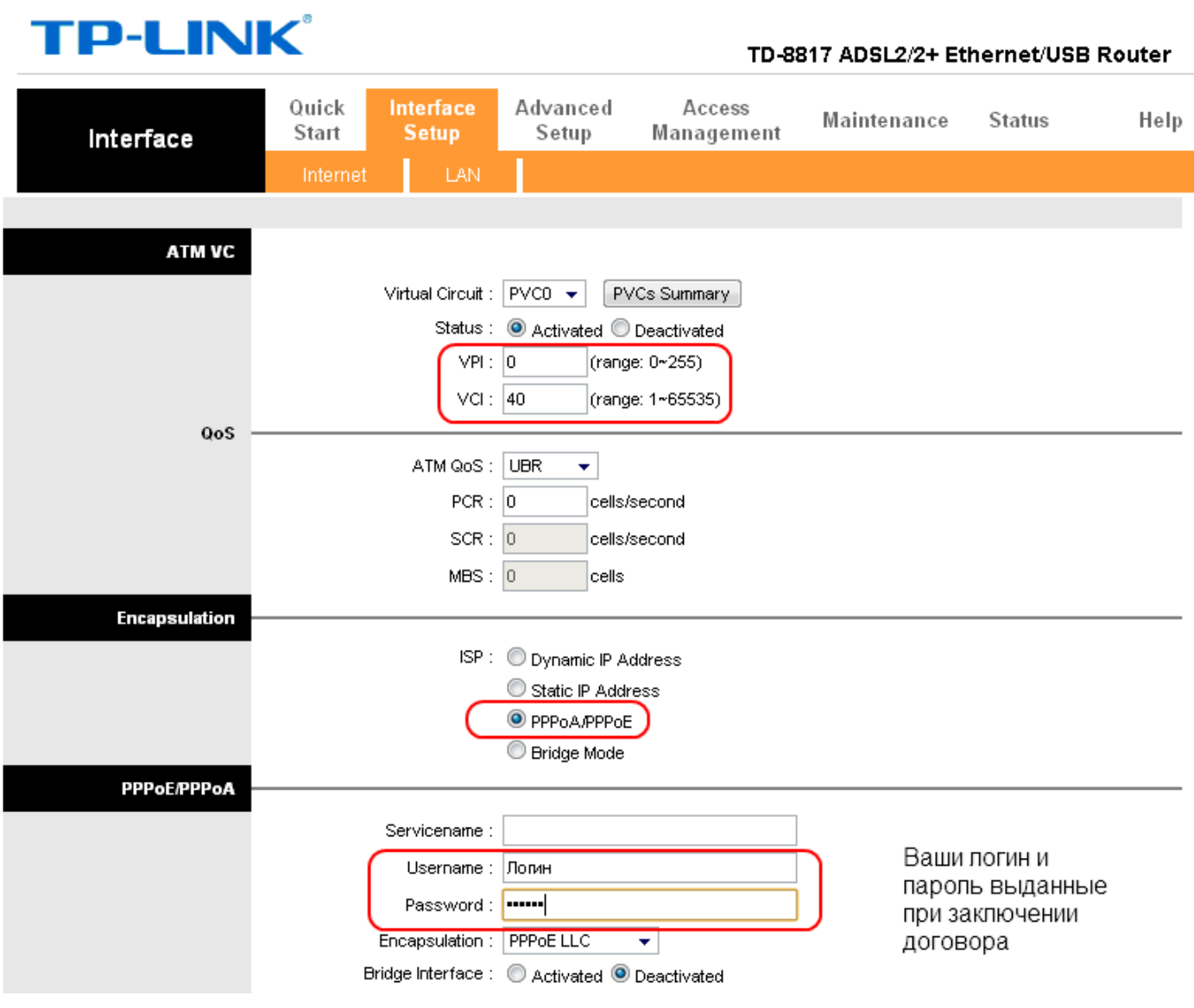

(продолжение на следующей странице)

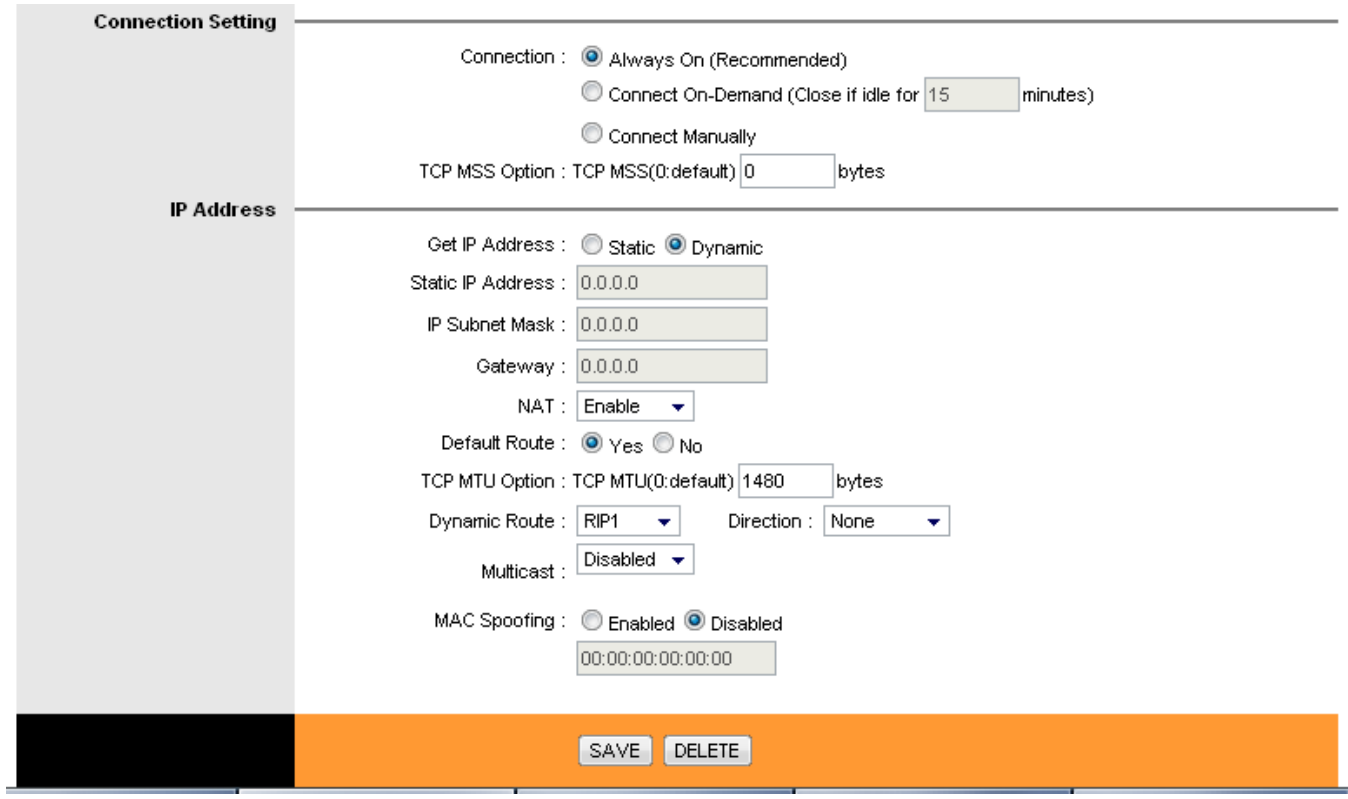

Далее нажмите кнопку Save.

## 1B**Приятного использования интернета от компании SCS Telecom.**